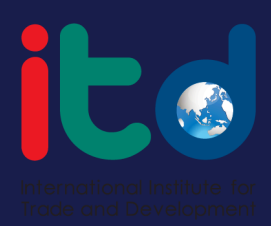

## **คู่มื คู่ อ มื การสมัค มั ร สมาชิก ชิ บริก ริ าร เว็บ ว็ ไซต์**

**คู่มือการสมัครสมาชิก เพื่อใช้บริการออนไลน์**

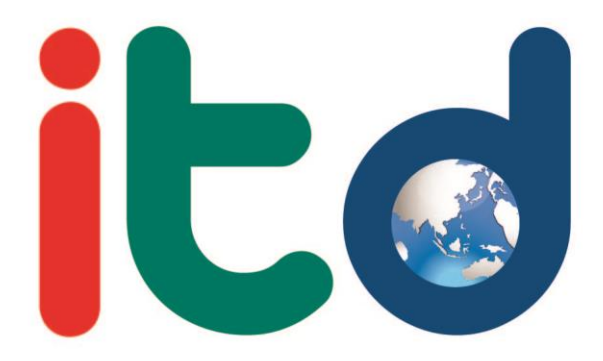

International Institute for Trade and Development

## **ขั้นตอนการสมัคร**

1. ท่านสามารถทำการสมัครสมาชิกได้ที่ www.itd.or.th เพื่อเข้าหน้าเว็ปไซต์ (หากท่านไม่ทำการสมัครสมาชิก จะไม่สามารถโหลดอีบุ๊ค รับข่าวสารได้และบริการอื่น ๆ ของสถาบัน)

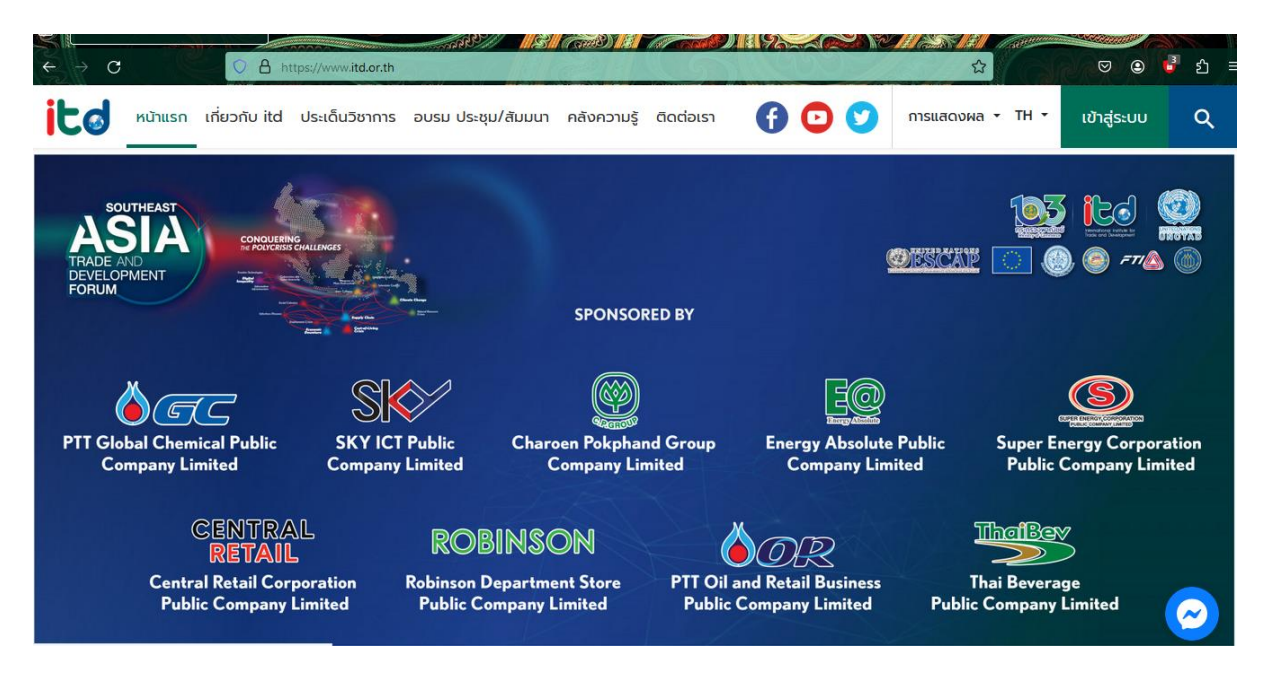

2. เลือกดำเนินการ เพื่อทำการสมัครสมาชิก เลือก "เข้าสู่ระบบ"

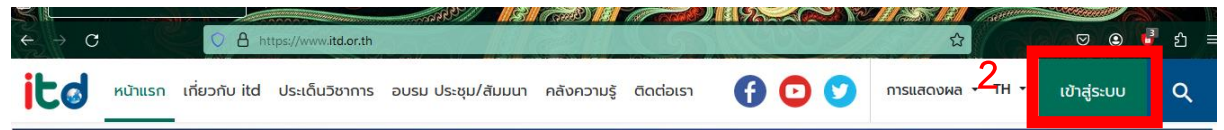

3. ดำเนินการเข้าสู่ระบบ (หากเคยสมัครสมาชิกแล้ว) หรือเลือก "สมัครสมาชิกใหม่"

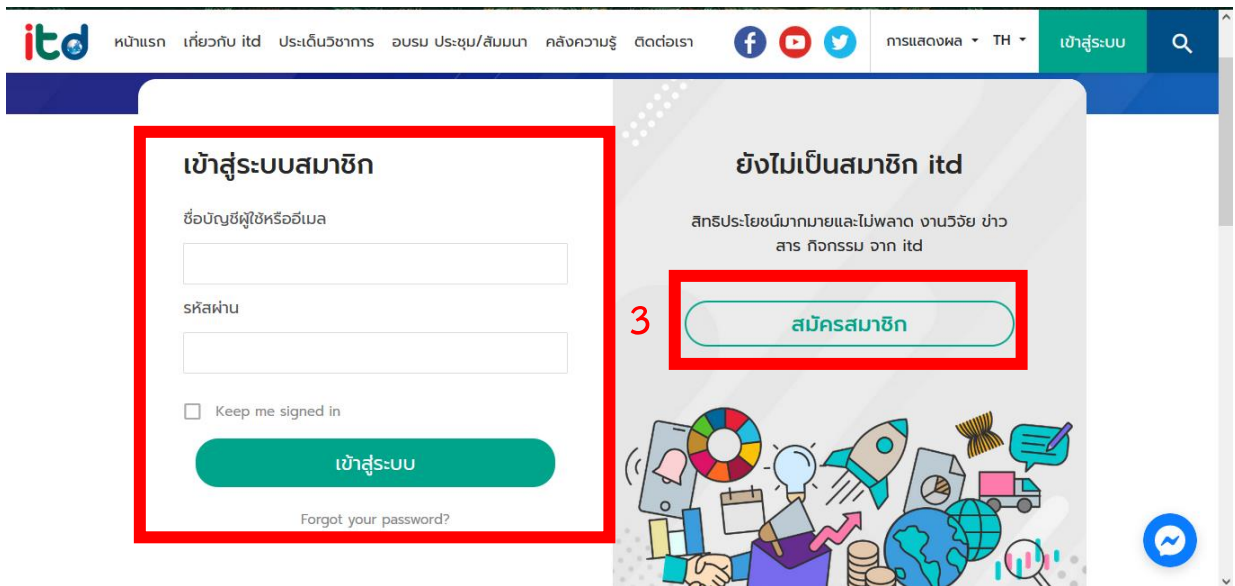

4. ดำเนินการยื่นยันข้อตกลงคุ้มครองข้อมูลส่วนบุคคล (Privacy policy)

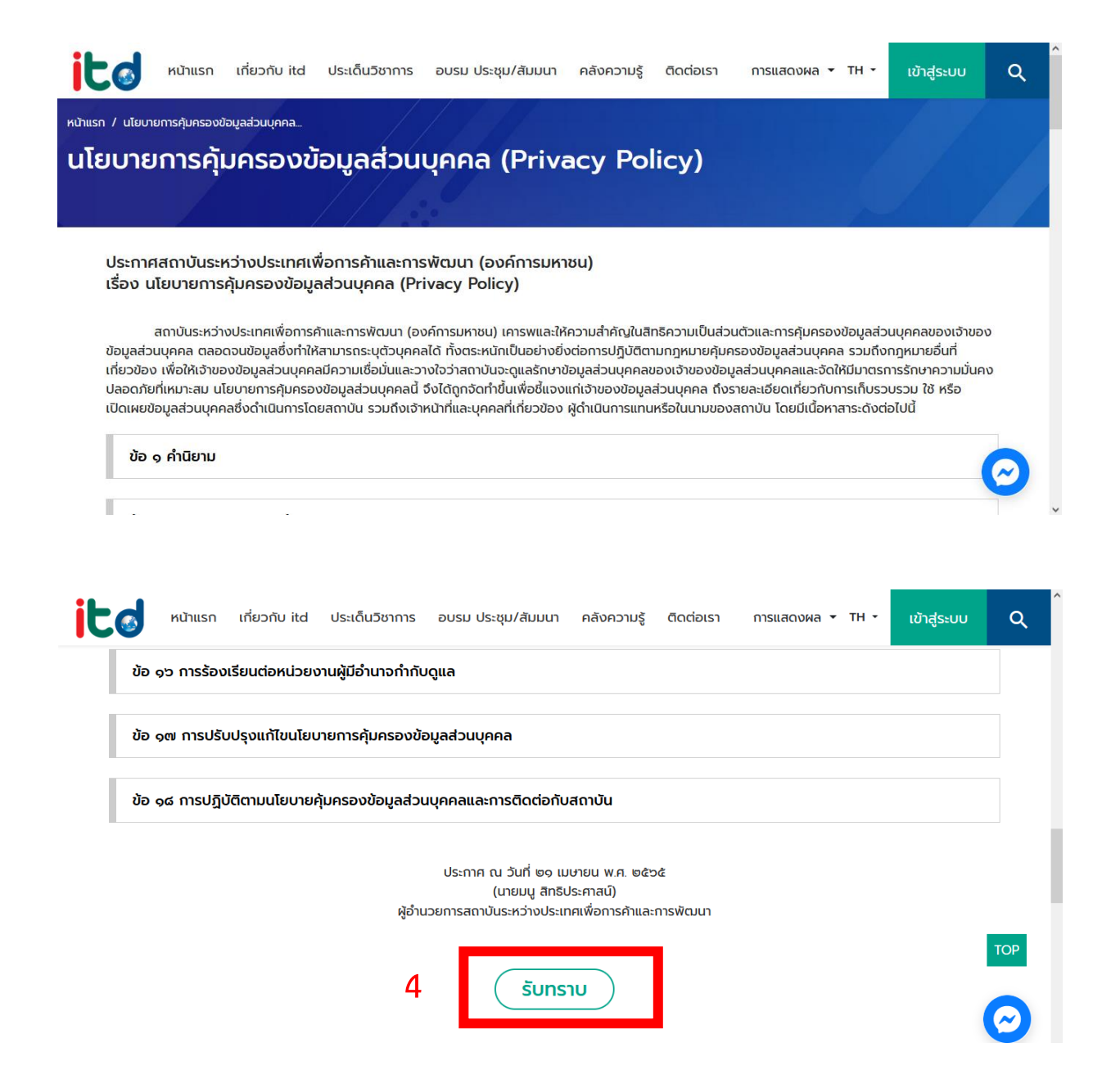

5. กรณากรอกข้อมูลให้ครบถ้วน

- $\bullet$  อีเมล : อีเมลที่สามารถติดต่อได้
- รหัสผ่าน : กรอกรหัสผ่านเป็น ภาษาอังกฤษ ทั้งตัวพิมพ์ใหญ่ พิมพ์เล็ก ตัวเลข และอักขระ รวมกันไม่น้อยกว่า 8 ตัวอักษร
- ยื่นยันรหัสผ่าน : กรอกรหัสผ่านอีกครั้ง
- ช ื่อ : ชื่อจริง (ภาษาไทย หรือภาษาอื่น ๆ)
- นามสกุล : นามสกุลจริง (ภาษาไทย หรือภาษาอื่น ๆ)
- ประเภทอาชีพ : เลือกประเภทอาชีพ
- ที่อยู่ : ใส่ที่อยู่ปัจจุบันของผู้สมัคร
- หมายเลขโทรศัพท์ : กรอกหมายเลขโทรศัพท์ของผู้สมัคร
- เลือกยื่นยันข้าพเจ้ายอมรับเงื่อนไขและข้อกำหนด
- เลือกยื่นยันระบบป้องกัน AI
- เลือกสมัครสมาชิก

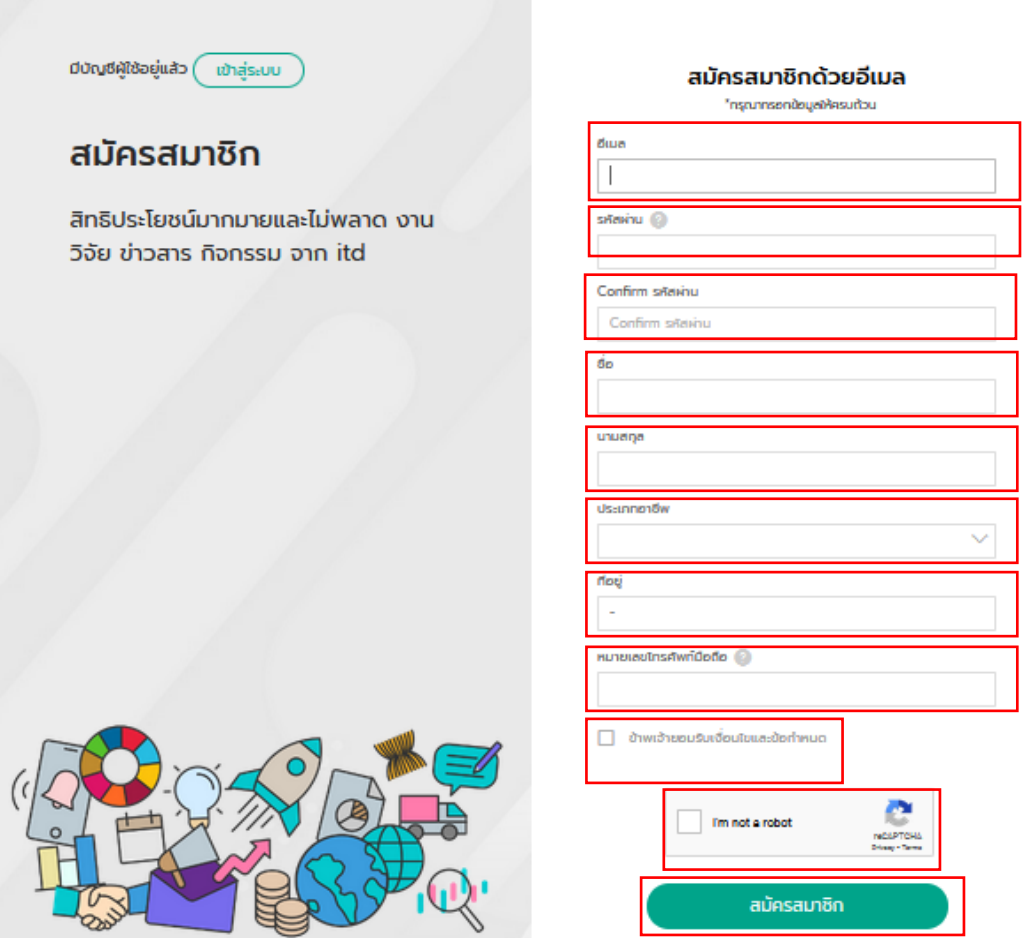

6. เมื่อสมัครเสร็จ ให้ดำเนินการเข้าสู่ระบบเพื่อรับบริการของทางสถาบัน เช่น การบันทึกหนังสือวิจัย บทความ เป็นต้น